# Using Glade to create GTK+ Applications with FORTH.

euroFORTH 2010 - manfred.mahlow@forth-ev.de

September 8, 2010

### Abstract

When talking about GUI development with FORTH, one of the most expressed desires is to have an IDE or a graphical editor. Some years ago, when I wrote an object-oriented GTK+ interface for cspForth, an IDE or graphical editor was not my concern. But, when I recently decided to port the GTK+ interface to MIN-FORTH, I remembered that often expressed desire and had a look at Glade and found that Glade and FORTH can be quite good companions.

### What is Glade ?

Glade is a graphical user interface builder for GTK+. It's neither an IDE nor a code editor. It allows to design graphical user interfaces saved as XML files. The XML files describe the layout of the GUI, the properties of the widgets and the signal handling. Since version 3.5.0 two file formats are supported, an older one to be used with Libglade and a newer one for Libgtk.

Using a GUI created with Glade is not a tough task. The usual steps to write the required program code are

- 1. Decision what library to use, Libglade or Libgtk.
- 2. Initializing GTK+.
- 3. Creating a GladeXML or a GtkBuilder object per widget hierarchy.
- 4. Loading the widget hierarchies from the XMF file into this objects.
- 5. Reading widget identifiers from the GladeXML or GtkBuilder objects.
- 6. Writing signal handlers.
- 7. Assigning signal handlers to widgets.
- 8. Displaying the GUI.
- 9. Starting the GTK+ main loop.

A GUI created with Glade can be used with any program language, as long as the language gives access to the required Libgtk or Libglade functions.

### Glade and FORTH

FORTH and Glade can be great companions. Let's have a quick look at a small example, written for MINFORTH  $1.5(p)^1$ 

### An Example ...

#### The Graphical User Interface

Our starting point is a GUI created with Glade. The newer GtkBuilder format is used. The GUI consists of two widget hierarchies, the main application window (window1 in Fig. 1) and a modal dialog (dialog1 in Fig. 2).

Fig. 1 and Fig. 2 show the same Glade instance. The only difference is the selected widget. In Fig. 1 it's window1, in Fig. 2 it's dialog1.

The main window is a GtkWindow with only one child, which is a GtkLabel (label1). The dialog is a GtkDialog widget and has some more children, packed into container widgets. A GtkImage (image1) and a GtkLabel (label2) are packed into a GtkHBox (hbox2) which is packed into the dialogs internal GtkVBox (dialog-vbox1) and two GtkButton widgets (button1, button2) are packed into the dialogs internal GtkHBox (dialog-action\_area1).

All packing has been done and all widget properties have been set with Glade. The only thing that can not be done when using FORTH, is to assign signal handlers with Glade. This is only possible when using the program language C.

The GUI specification is stored in XML format (Fig. 3) to be used with the GtkBuilder object defined in Libgtk.

 $1$ MINFORTH 1.5(p) is MINFORTH 1.5 (for LINUX) with some additional hooks and minor extensions for the object-oriented GTK+ interface.

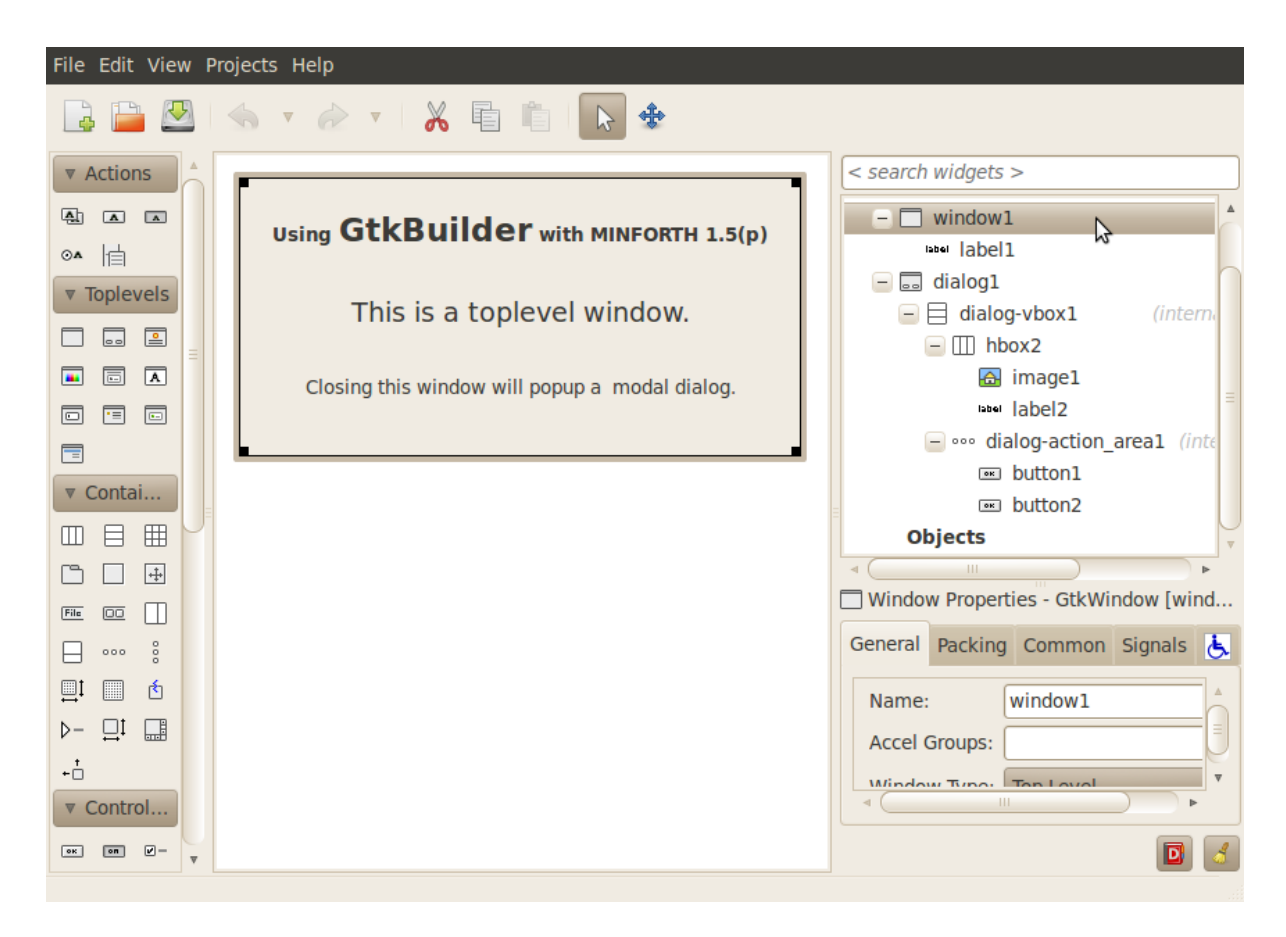

Figure 1: Glade GUI editor, window1 selected

### The GTK+ Interface

To transform the GUI into a GUI application, some program code is required. We'll use an object-oriented GTK+ interface here.

The GTK+ classes are mapped to classes of the same name in FORTH. Classes are loaded on demand as required.

A widget is an instance of its widget class. The methods to create and initialize a widget and to modify its properties are defined in its class.

Widget properties are implemented as instance variables. Property and method names are choosen to be close to the corresponding GTK+ names.

### The FORTH Code

Now lets have a look at the program code in Fig. 4.

The required classes are loaded in line 8 to 11.

A String object is needed for the name of the XML file, a GtkBuilder object to load the GUI specification from the file and a GtkDialog and a GtkWindow object to get access to the GUIs main window and to the dialog. The objects are created in line 15 to 18.

In line 18 and 19 two signal slots are created to be used to connect signals and signal handlers to the main window(window1).

A first signal handler is defined in line 23. It is called when a 'destroy' signal is received by the main window (window1). It's very simple here. Its only task is to terminate the GTK+ event processing by leaving the  $GTK+$  main loop. It's called with two parameters. Both are not used here.

The second signal handler is defined in line 25 to 27. It is called, when the main window(window1) receives a 'delete-event' signal from the window manager. Its task is to open the dialog1, wait for a button press, destroy the dialog when a button is pressed and return a button-specific value. A 'destroy' signal will be send to the main window (window1) if FALSE is returned. This is the case if the 'QUIT' button (button2) was pressed. Otherwise no 'destroy' signal will be emitted and the 'deleteevent' signal will have no further effect.

In line 26 the GtkBuilder object (builder) is initialized from the XML file with the GUI specification for the dialog (dialog1). All widgets of the dialogs widget hierarchy are created here. Then, in line 27, the GtkDialog object for dialog1 is initialized by reading its widget identifier from the builder object and the dialog is shown

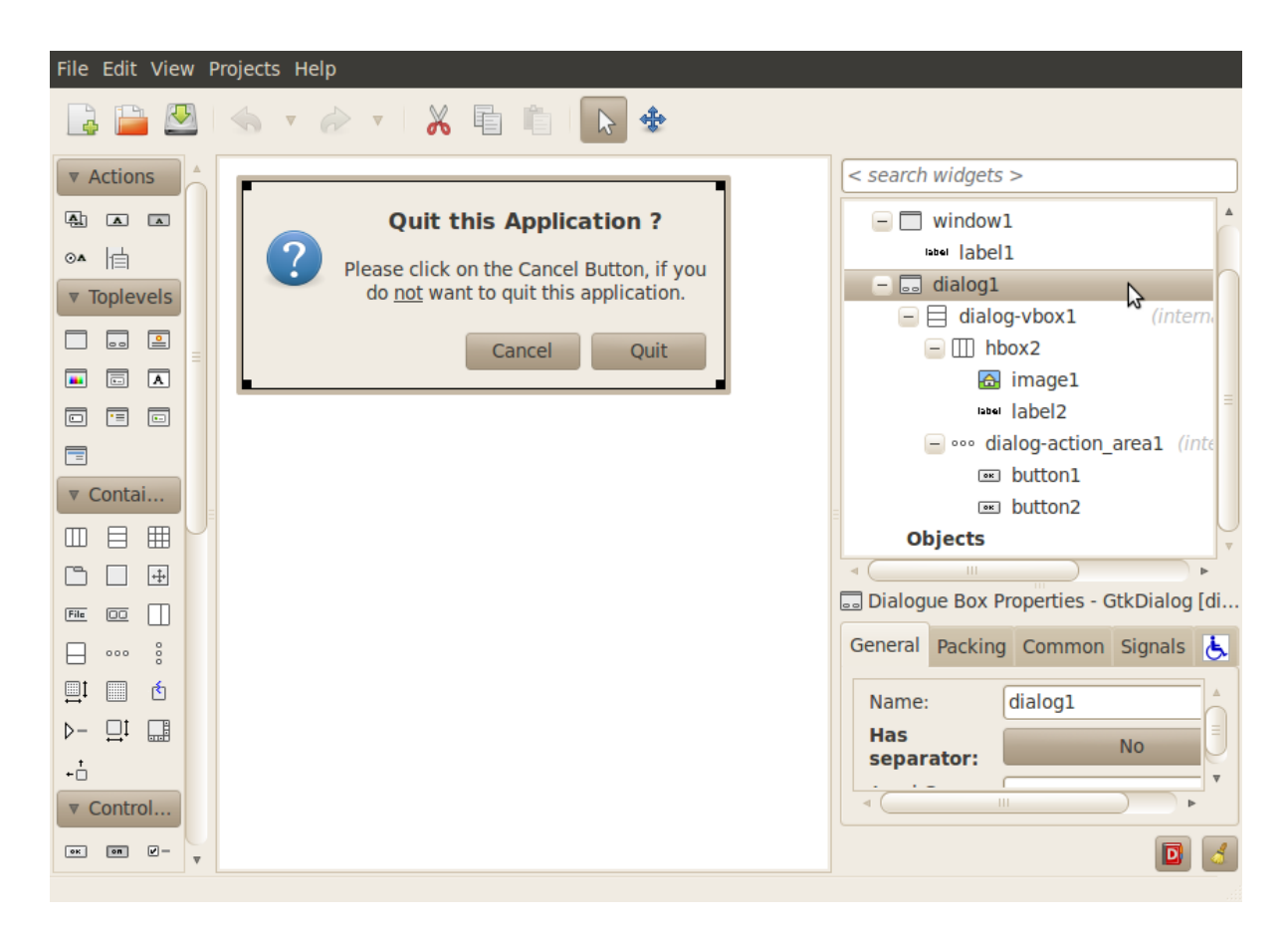

Figure 2: Glade GUI editor, dialog1 selected

to the user (dialog1 run), waiting for the user to press one of the dialog buttons.

In line 29 to 34 the word to start the application is defined.

In line 30 the GtkBuilder object (builder) is initialized from the XML file with the GUI specification for the main window (window1). All widgets of the main windows widget hierarchy are created here.

In line 31 the GtkWindow object for the main window (window1) is initialized by reading its widget identifier from the builder object.

Line 32 connects the on.destroy signal handler from line 23 to the 'destroy' signal at window1, using the signal slot cb.destroy and line 33 connects the on.delete-event signal handler from line 25 to the 'delete-event' signal at window1, using the signal slot cb.delete.

The code in line 34 makes the main window (window1) visible on the computer display and, finally, the application is started in line 36.

Two modes of event processing are supported here. If MINFORTH runs in a terminal window, the GTK+ events are processed in the background while waiting for terminal input, to preserve FORTHs interactivity. Otherwise a  $GTK+$  main loop is entered for event processing.

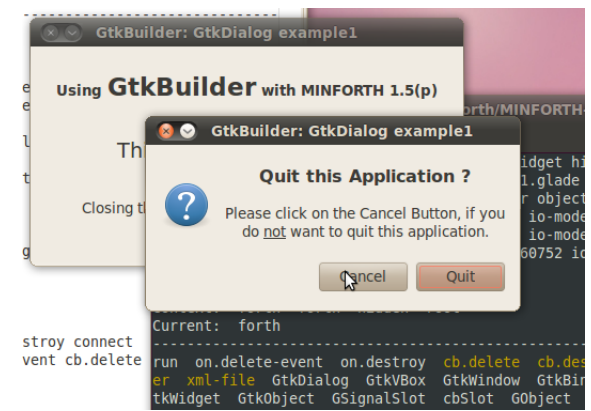

Figure 5: The running GUI example.

### Up and Running

Fig. 5 shows the running application with the dialog waiting for user response after the close button of the main window was clicked.

## The Benefit of using Glade

The advantage of creating a GUI with Glade instead of creating it from source code is, that no code needs to be written to create the widgets, to set the widget properties and to pack the widgets into container widgets to get the

```
1 < ?xml version="1.0"?>
 2 <interface>
    <requires lib="gtk+" version="2.16"/>
 \overline{3}<!-- interface-naming-policy project-wide -->
 \overline{4}<object class="GtkWindow" id="window1">
 5\overline{2}<property name="border_width">24</property></property name="border_width">24</property></property name="title" translatable="yes">GtkBuilder: GtkDialog example1</
 6\overline{6}\overline{7}property>
 8
       <property name="resizable">False</property>
        <property name="window_position">center</property>
 9
10
       <child>
          <object class="GtkLabel" id="label1">
11\,<property name="visible">True</property>
1213\,<property name="label">&lt;b&gt;Using &lt;span size='xx-
  large'>GtkBuilder</span&gt; with MINFORTH 1.5(p)&lt;/b&gt;
14
15
16 < span size='x-large'&gt; This is a toplevel window. &lt; /span&gt;
17
18
19 Closing this window will popup a modal dialog.
20 </property>
```
Figure 3: First twenty lines of Glades XML output.

```
1\ euroFORTH-2010/GtkBuilder/example1.mf
OOP Library for MINFORTH MM-100801
5<sub>1</sub>Copyright (C) 2010 manfred.mahlow@forth-ev.de
6<sub>\lambda</sub>7 \setminus \cdots \setminus \cdots \setminus \cdots\overline{8}requires String
9
    requires GtkBuilder
10
    requires GtkWindow
11\,requires GtkDialog
12forth definitions decimal
1314<sup>2</sup>String new xml-file
15
16
    GtkBuilder new builder
17
     GtkDialog new dialog1
18
    GtkWindow new window1
                                  GSignalSlot new cb.destroy
19
                                  GSignalSlot new cb.delete
\frac{20}{21}s" euroFORTH-2010/GtkBuilder/example1.glade" xml-file !
22
23
     : on.destroy ( data oid -- ) 2drop gtk main quit ;
2425: on.delete-event ( event data oid -- f ) 2drop drop
26xml-file @ s" dialog1" builder init
rac{27}{28}dialog1 init_from_builder dialog1 run dialog1 destroy ;
29
     : run (- - )30
      xml-file @ s" window1" builder init
31
      windowl init from builder
      ['] on.destroy 0 window1 signal destroy cb.destroy connect
32
      ['] on.delete-event 0 windowl signal delete-event cb.delete connect
33
34
      windowl show all;
35
36
    run term? [if] cr ?? [else] gtk main bye [then]
37<sub>0</sub>38 \ Last revision: MM-100903
```
Figure 4: The FORTH code for the GUI created with Glade.

desired layout. Widgets that do not need to be manipulated by the program require no code at all.

Another advantage is that the GUI can be changed aesthetically and widget properties can be changed, without the need to change the code. The only restriction is not to change the widget names.

To see the benefit of using Glade take a look at Fig. 6 and 7. It's the listing of the code that is required to create the same small GUI example as in Fig. 4 but without using Glade.

Obviously the difference is significant and can be expected to be much more significant when writing real applications instead of small examples.

And - the same is true when using Libglade instead of Libgtk. The advantage of Libgtk is, that Libglade is not required at runtime.

### References

- [1] Andrew Krause. Foundations of GTK+ Development. Apress, 2007.
- [2] Matthias Warkus. Das GTK+/GNOME Entwicklerhandbuch. dpunkt.verlag, 2008.
- [3] http://www.gtk.org/documentation.html

```
ll euroFORTH-2010/GtkDialog/example1.mf
2\ddot{\sqrt{}}3 \ GtkDialog example1 00P Library for MINFORTH
                                                                        MM-100801
    4<sub>1</sub>. . . . . . . . . . . . . . . . . .
5\sqrt{ }Copyright (C) 2010 manfred.mahlow@forth-ev.de
6<sup>1</sup>\bf 8requires GtkToplevel
     requires GtkDialog
\overline{9}10
     requires GtkHBox
     requires GtkImageFromStock
11
12requires GtkLabel
13
14
     forth definitions decimal
15<sub>1</sub>GtkDialog new dialog1
16
     GtkHBox
                 new hbox2
17
     GtkImage
18
                 new imagel
     GtkLabel
                new
                       label2
19
20
     String
                 new
                        markup2
     GtkLabel new labell<br>String new markup:
2122new markup1
23
     GtkToplevel new windowl
                                       GSignalSlot new cb.delete-event
24GSignalSlot new cb.destroy
\overline{25}26
     176 chars markupl init
     s" <br/> <br/> <br/>sing <span size='xx-large'>GTKBuilder</span> " markup1 !</br/>s" with MINFORTH 1.5(p)</b>" markup1 +!cr
2728
     s" " markup1 +!cr
29
30
     s" <span size='x-large'>This is a toplevel window.</span>" markup1 +!cr
     s" " markup1 +!cr
31
     s" Closing this window will popup a modal dialog" markup1 +!
32
33
34
     118 chars markup2 init
35
     s" <b>Quit this Application ?</b>" markup2 !cr
36
     s" " markup2 +!cr
37s" Please click on the Cancel Button, if you" markup2 +!cr
38
     s" do <u>not</u> want to quit this application." markup2 +!
39
40
     : destroy ( data oid -- ) 2drop gtk main quit ;
41
42: delete-event ( event data oid -- f )
43
       nip nip \ event and data are not used here
44s" GtkDialog example1" dialog1 init GtkWindow @ dialog1 transient-for !
       6 dialog1 border-width ! dialog1 resizable no
45
46
```
Figure 6: FORTH code to create the GUI without using Glade, page 1.

```
47
       false 6 hbox2 init dialog1 vbox pack start defaults
       s" gtk-dialog-question" image1 from-stock dialog-size init
48
49
       hbox2 pack_start_defaults 6 image1 xpad !
       markup2 @ label2 init hbox2 pack end defaults
50
51
       label2 use-markup yes label2 justify center 12 label2 ypad !
52
53
       s" qtk-cancel" -4 dialog1 add button
54s" gtk-quit" false dialog1 add button
55
       false dialog1 default-response ! dialog1 run dialog1 destroy ;
56
57
     : run (- - )s" GtkDialog example1" window1 init
58
59
       24 window1 border-width ! window1 position center
60
61
       markup1 @ label1 init window1 add
       labell use-markup yes labell wrap yes labell justify center
62
63
64
       ['] delete-event 0 window1 signal delete-event cb.delete-event connect
65
       ['] destroy 0 window1 signal destroy cb.destroy connect
66
67
       windowl show all;
68
69
    run term? [if] cr ?? [else] gtk main bye [then]
70
                                                    71 \ Last revision: MM-100903
```
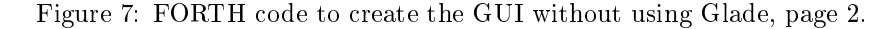